# HITACHI VANTARA

# Alpine CertMetricsTM User Guide

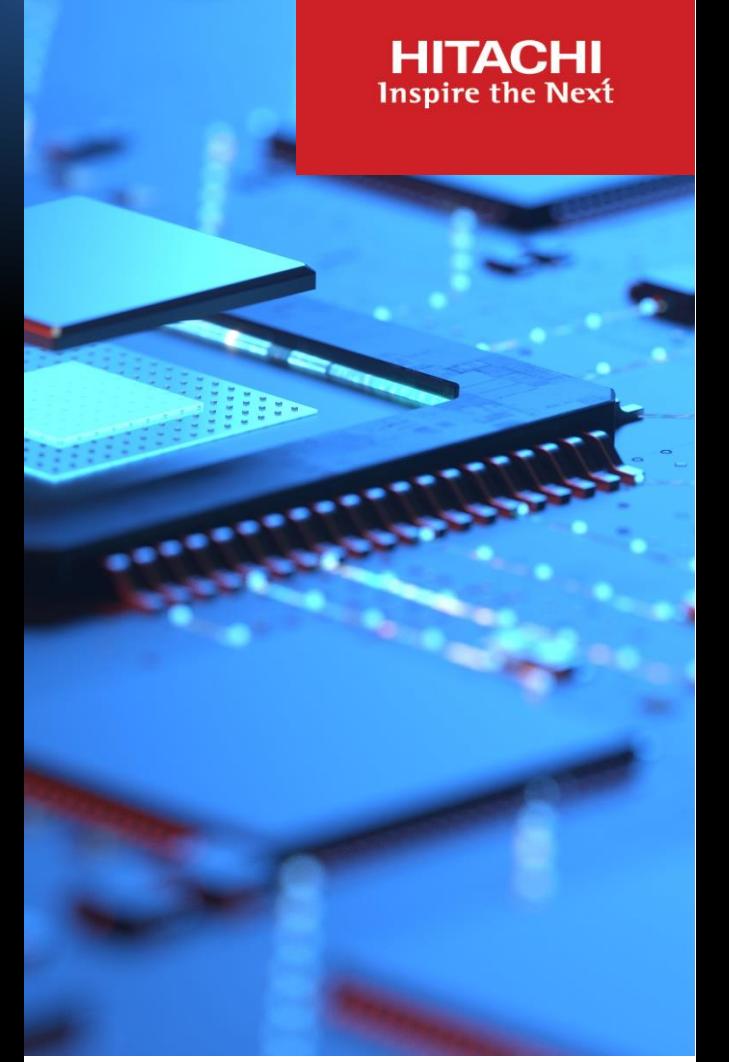

Version 7 September 2021

**Global Learning Certification Program Office** 

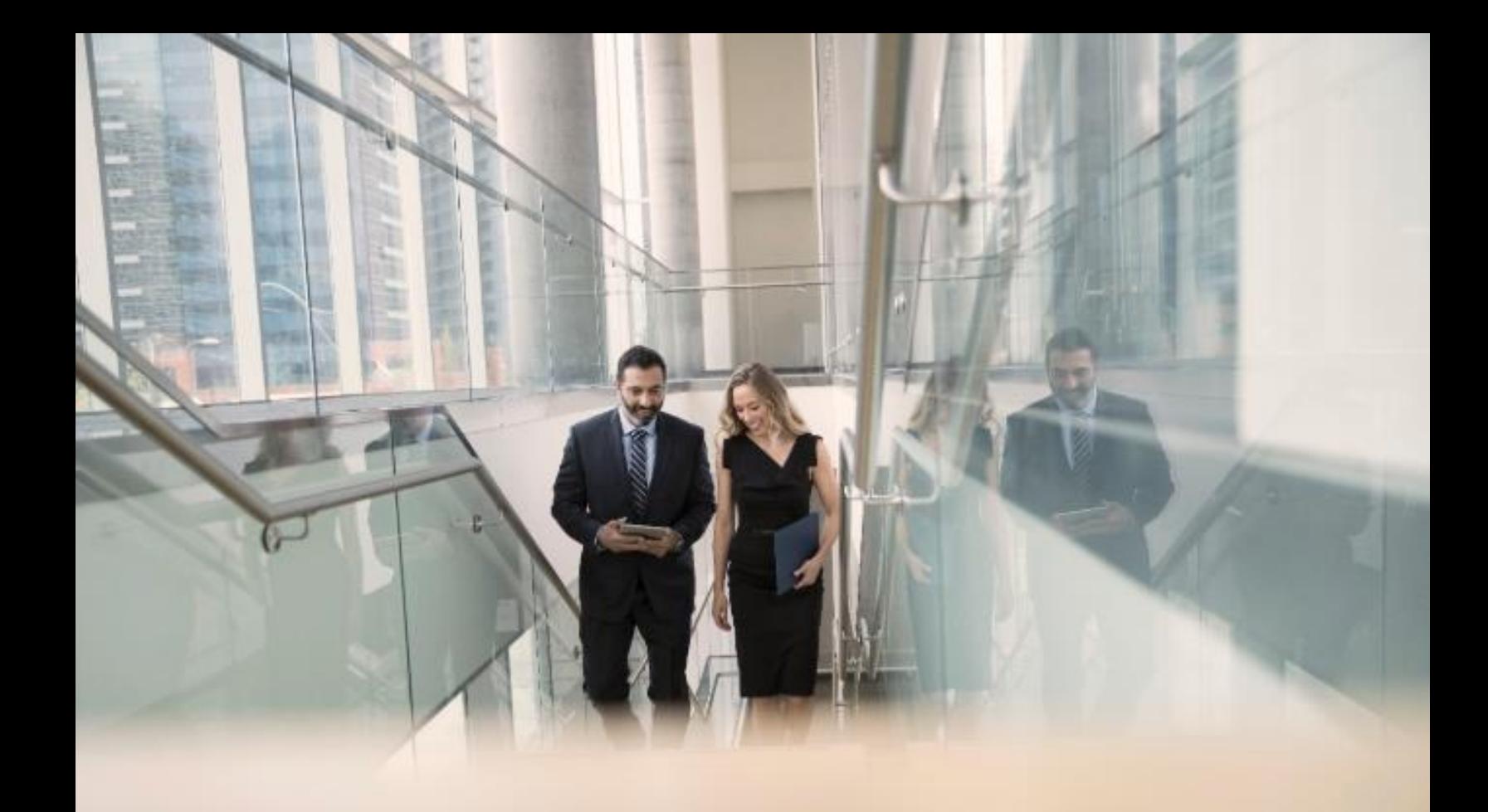

## **Contents**

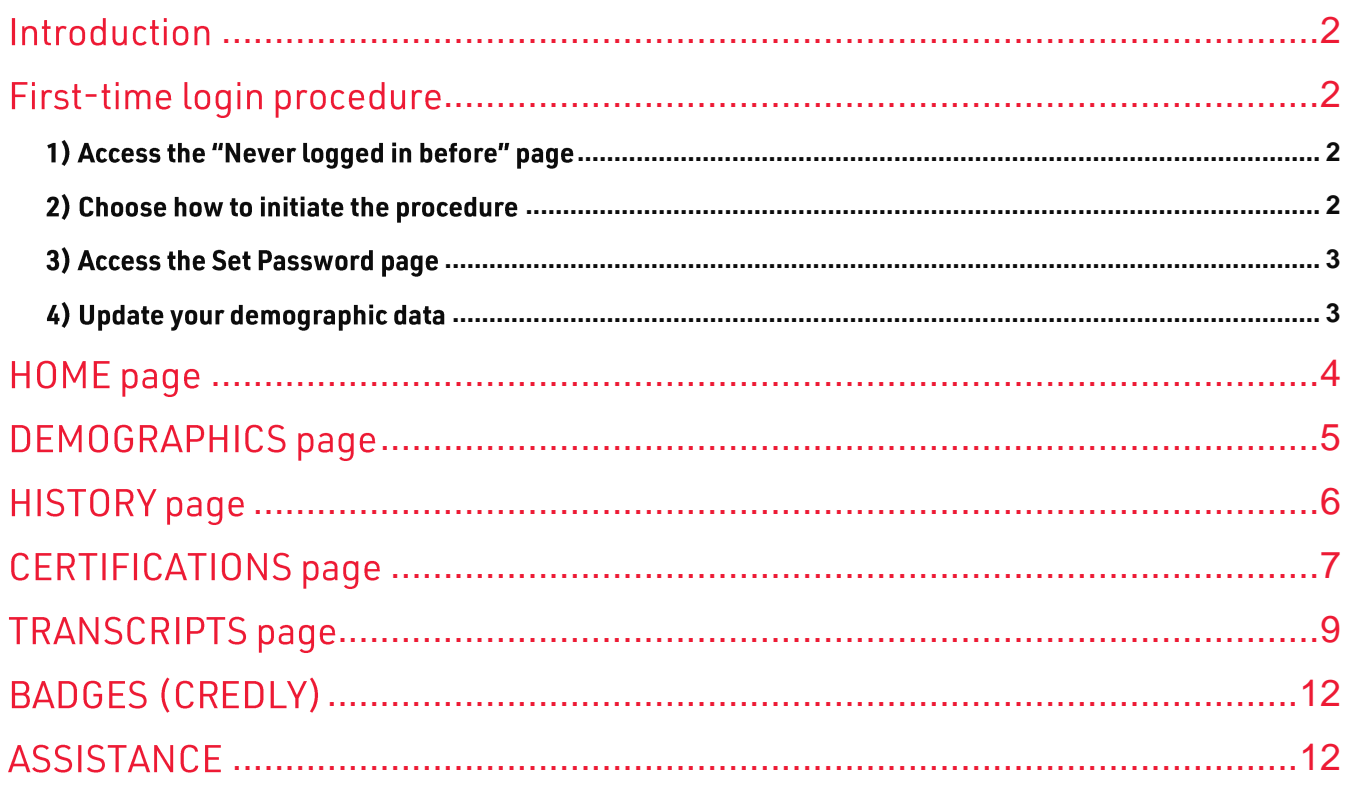

#### <span id="page-2-0"></span>Introduction

This quide is for Hitachi Vantara customers, partners and employees who have earned at least one Hitachi Vantara certification or qualification credential. It describes the functionality of the CertMetrics™ credential management system which is used by Hitachi Vantara to track candidates' certifications and qualifications.

CertMetrics self-service benefits include:

- Review and update demographic data
- ■ View exam history
- $\blacksquare$  Check certification status
- Download logos and certificates
- Create, manage and share transcripts

CertMetrics accounts are created automatically by the system upon reception of a test result. To access your account for the first time, you need to complete the First-time Login procedure.

Important: you cannot access CertMetrics if you have never taken any Hitachi Vantara (or any Hitachi Data Systems) test or exam, because there will not be any account for you in the system.

## <span id="page-2-1"></span>First-time login procedure

#### <span id="page-2-2"></span>1) Access the "Never logged in before" page

- Go to the CertMetrics login page at https://www.certmetrics.com/hitachi/login.aspx.
- **Click the Never logged in before?** link below the Login button.

#### <span id="page-2-3"></span>2) Choose how to initiate the procedure

You can initiate the 1<sup>st-</sup>time login procedure in two ways:

 ■ By email address: in the Preferred email address field type the email address that was used when you took the exam, that is the email address associated with your Kryterion account.

or

- By score report: use this option if the "By email address" option failed, or if you want to have CertMetrics use a different email address for communicating with you.
	- Last name: your last name
	- ֩֘ **Registration number:** the registration number on your Kryterion exam scheduling confirmation email, or on your Kryterion test result email
	- $\blacksquare$  **New email address (\*)**: the email address you want to use to receive communications from CertMetrics

Once you have entered your data click the Submit button. An email with a link and instructions to set your password will be sent to you.

 $(*)$ : if the email address that you provided is already known by the system, the "By score report" procedure will not be initiated and an error message will be displayed on the screen. In that case, use the "By email address" option with that email address, or contact certifications@hitachivantara.com for assistance.

#### <span id="page-3-0"></span>3) Access the Set Password page

- 
- Click the link provided in the email to access the Set Password page.<br>■ Provide the information requested to set and confirm your password:
	- New password / retype new password
	- Forgot password hint: a hint to help you remember your password
	- Forgot password phrase: a phrase to help you remember your password
- Click the Submit button.

A message will appear on the screen to confirm the password change. Your Login ID number will be displayed with a link to the Login page.

- Record your Login ID, it will be needed each time you want to access the system.
- $\blacksquare$  Click the link and log in.

#### <span id="page-3-1"></span>4) Update your demographic data

Once logged in, please update your demographic data. This ensures that accurate and up-to-date data is stored in the system.

- Go to the DEMOGRAPHICS page.
- $\blacksquare$  Fill in all the required fields (for details see page 5 of this quide).
- Click the Update/Confirm button.

You can now use all of the CertMetrics functionality.

Important: please review your demographic data periodically and update the information as needed, e.g. new company name, email address or contact information.

## <span id="page-4-0"></span>HOME page

The HOME page shows your recent activity and provides access to all available functions.

## Your CertMetrics Login ID is displayed at the bottom right.

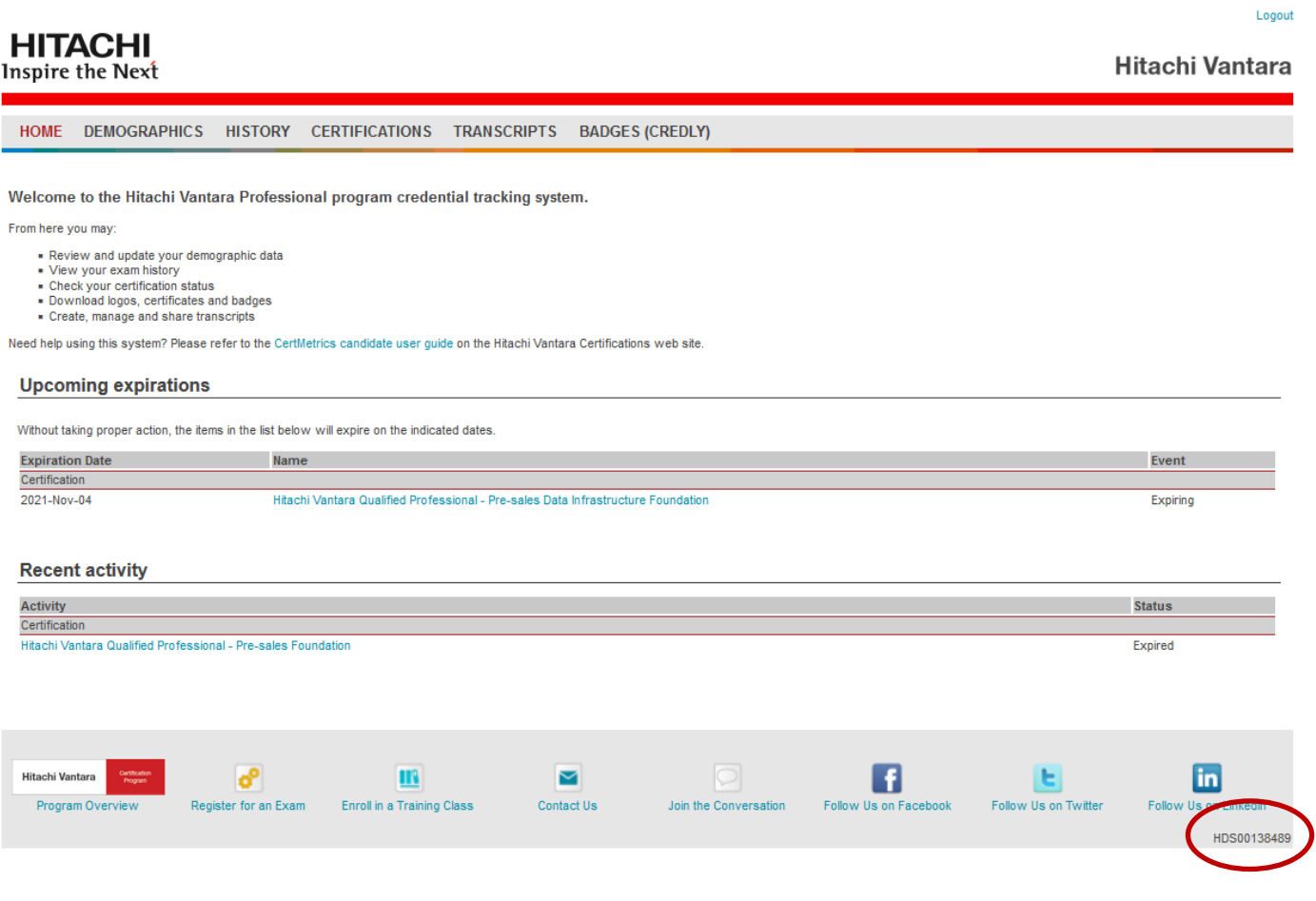

## <span id="page-5-0"></span>**DEMOGRAPHICS page**

The DEMOGRAPHICS page has four sections: General, Security, Mailing address, Other Address.

The editable fields of the General section are explained at the bottom of this page. The fields marked with an asterisk  $(*)$  are mandatory.

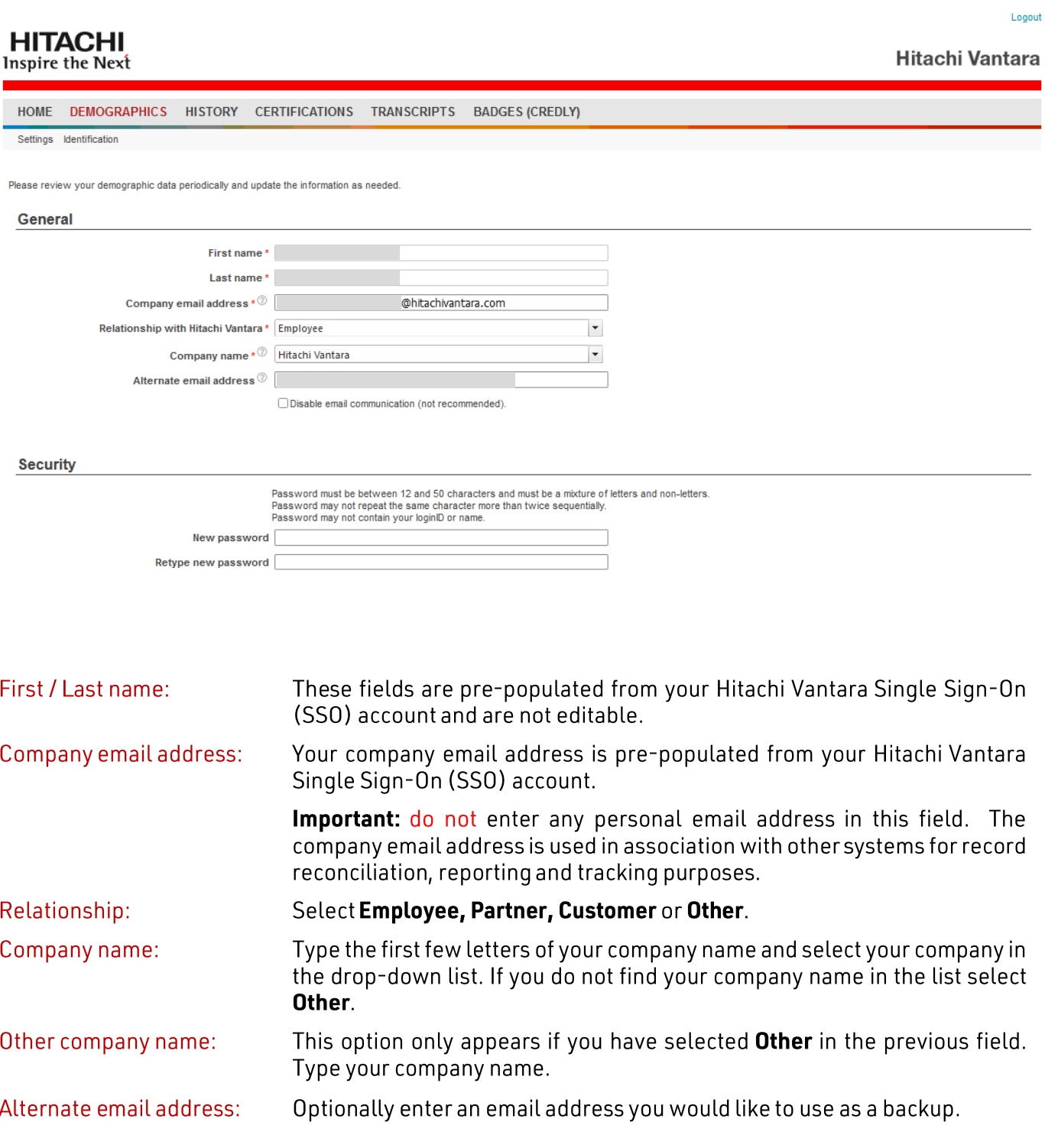

Clicking on the Identification link shows the various IDs associated with your CertMetrics account.

- 
- The Login ID is your CertMetrics account ID.<br>■ The other IDs show how you are identified in the other systems connected to CertMetrics.

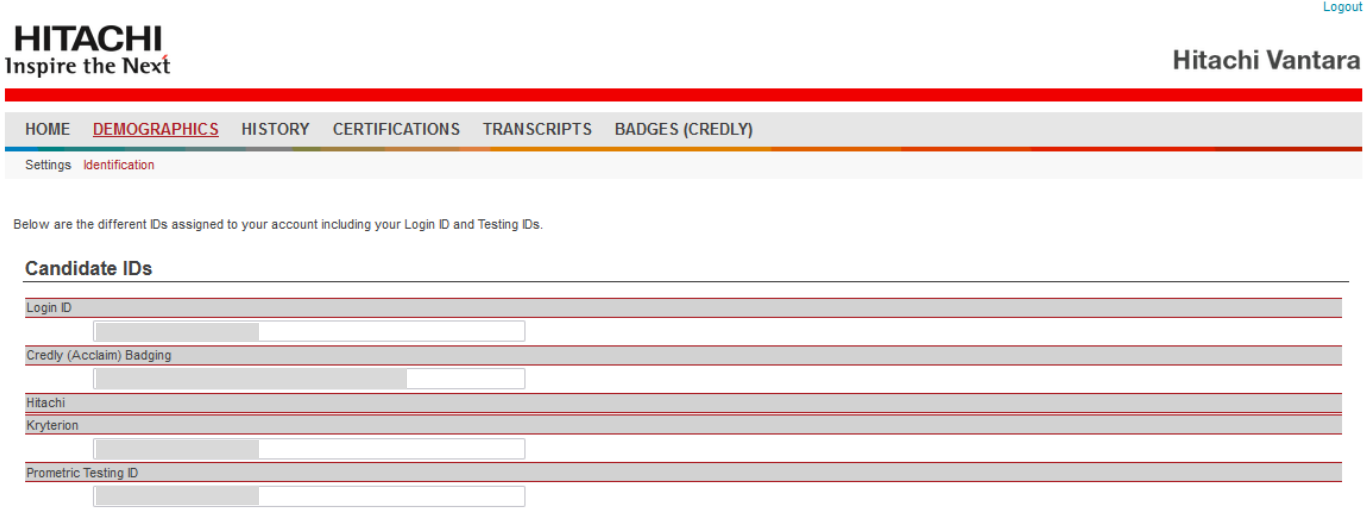

## <span id="page-6-0"></span>**HISTORY** page

The HISTORY page shows the exams you have taken that are associated with the Hitachi Vantara (and/or former Hitachi Data Systems) certification program.

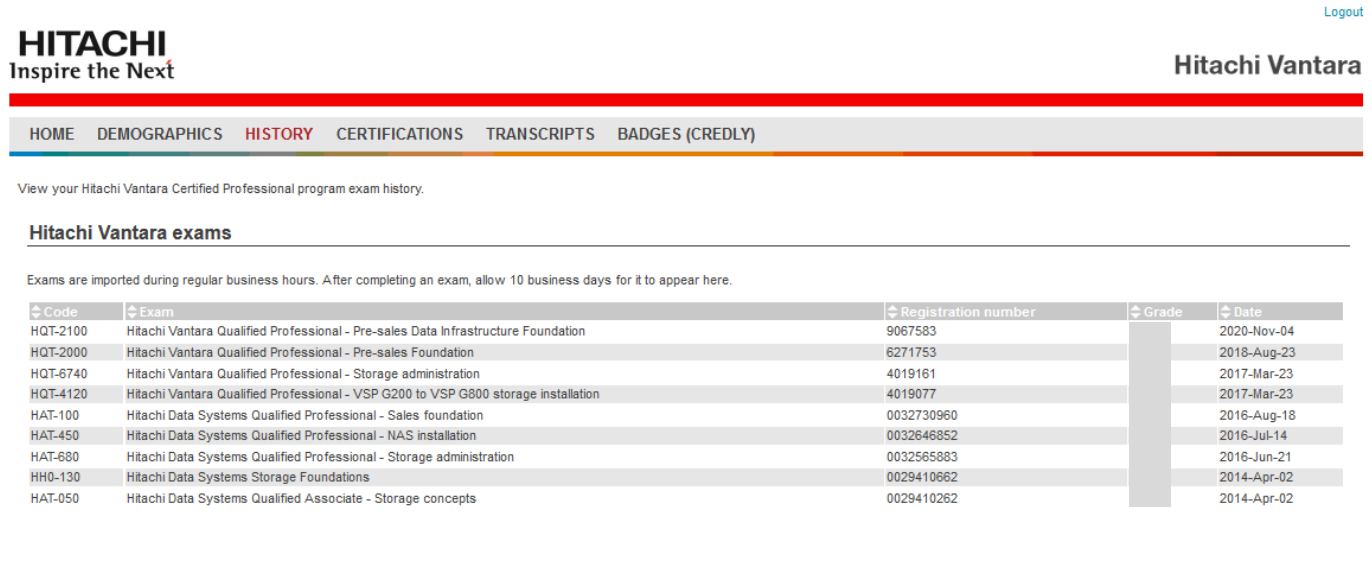

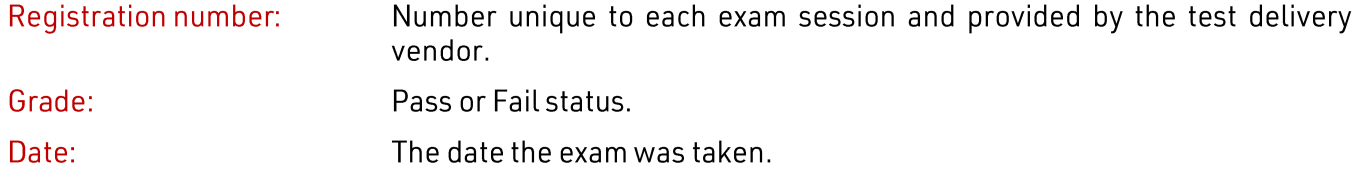

## <span id="page-7-0"></span>**CERTIFICATIONS** page

The CERTIFICATIONS page shows the Hitachi Data Systems and Hitachi Vantara certifications you have earned. Click the Expand / Collapse links to display or hide the list of certifications.

- **Started certifications:** this section is displayed if you have passed at least one exam for a certification that has multiple requirements.
- $\overline{\phantom{a}}$ **Active certifications:** shows all the certifications that you have earned and that are currently valid and active.
- **Expired certifications:** shows all the certifications that you have earned in the past and that are no longer valid.

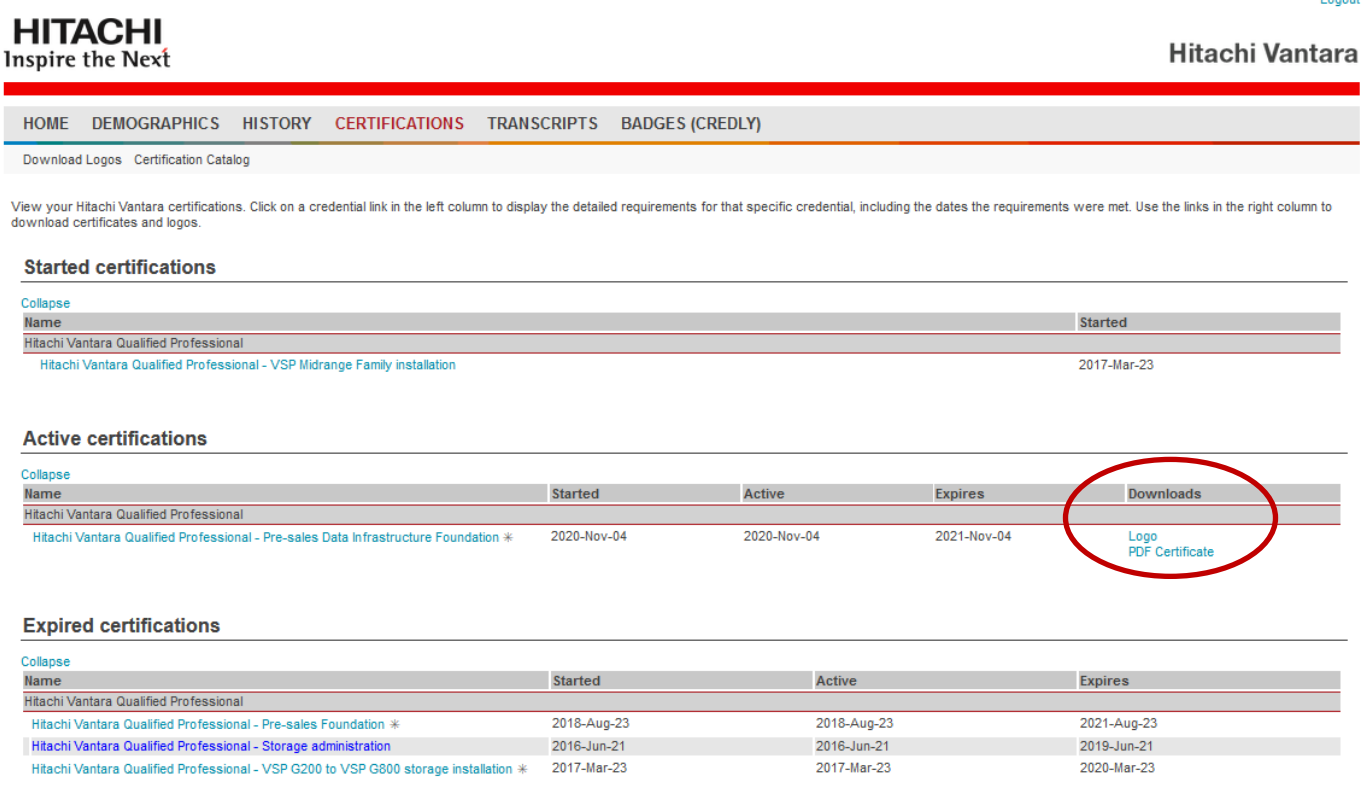

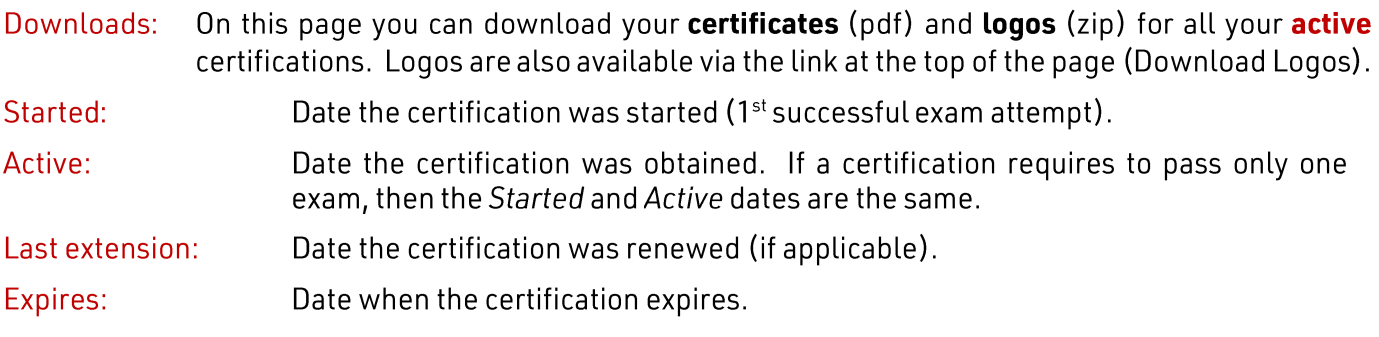

Certification details: clicking on a credential link in the Name column displays the detailed requirements for that specific credential and your progress towards achieving the related certification, including the dates the requirements were met.

Certification Catalog: the Certification Catalog link at the top of the page shows the entire catalog of Hitachi Vantara certifications and qualifications.

■ Click on a Credential link to display all the requirements for obtaining the credential.

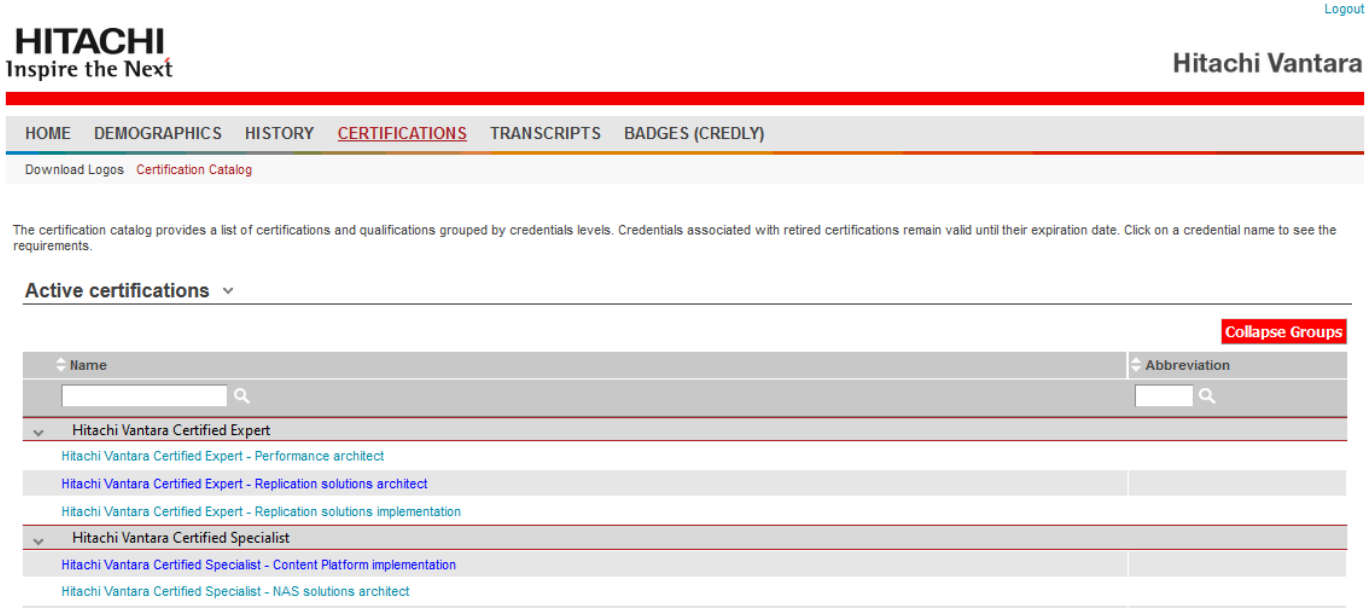

Active certifications are shown at the top of the page, Retired certifications at the bottom.

#### <span id="page-9-0"></span>**TRANSCRIPTS page**

TRANSCRIPTS allow you to share information about your certification(s) and/or your qualification(s), for example if you need to present your credentials to an employer.

You decide which credential(s) and exam(s) are included in the transcript, and you can have the system send the transcript link to an email address of your choice. The recipient will see the information using the link provided in the email. You can save transcripts for re-use.

#### **E** Click the Create new transcript link.

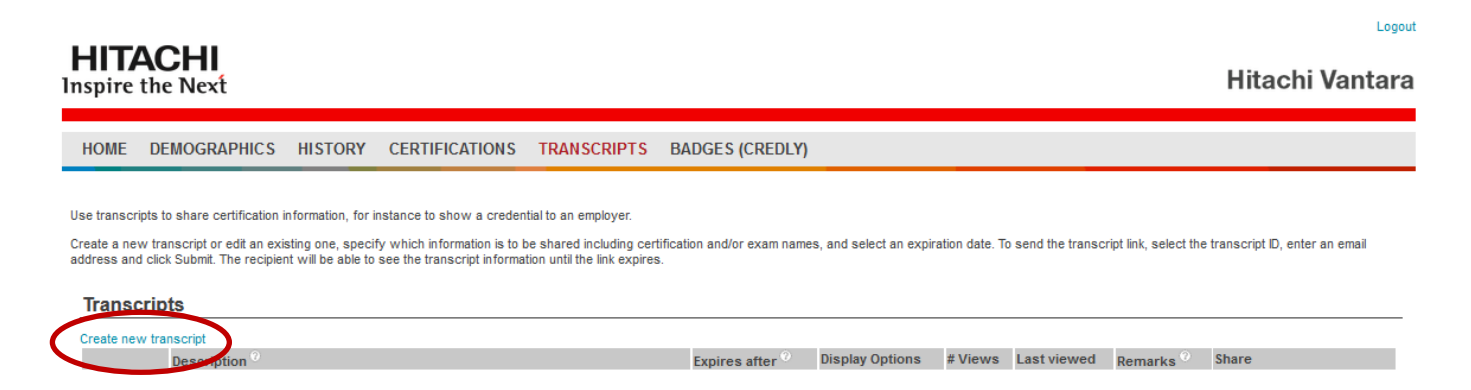

(procedure continued on next page)

Select the information to be included in your transcript.

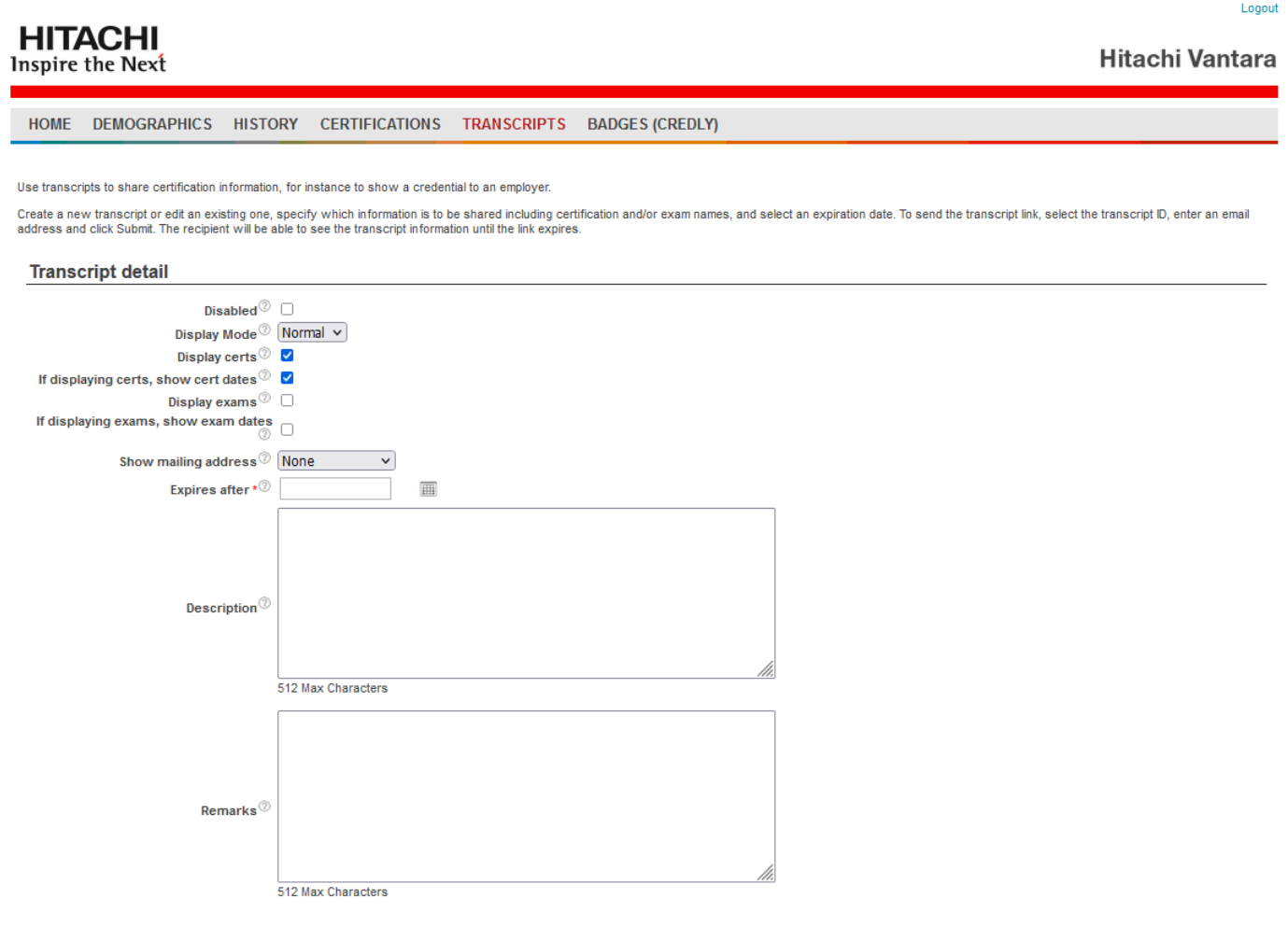

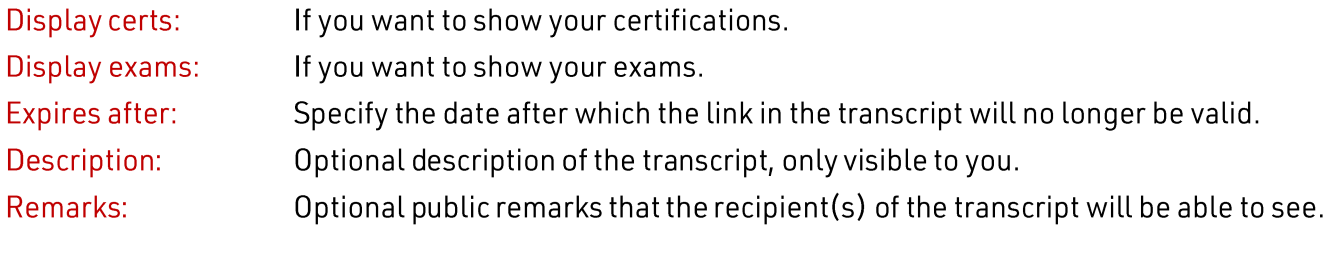

- Select the certifications and/or exams to be included in your transcript.
- Then click the Update/Confirm button.

#### Certifications to display in transcript

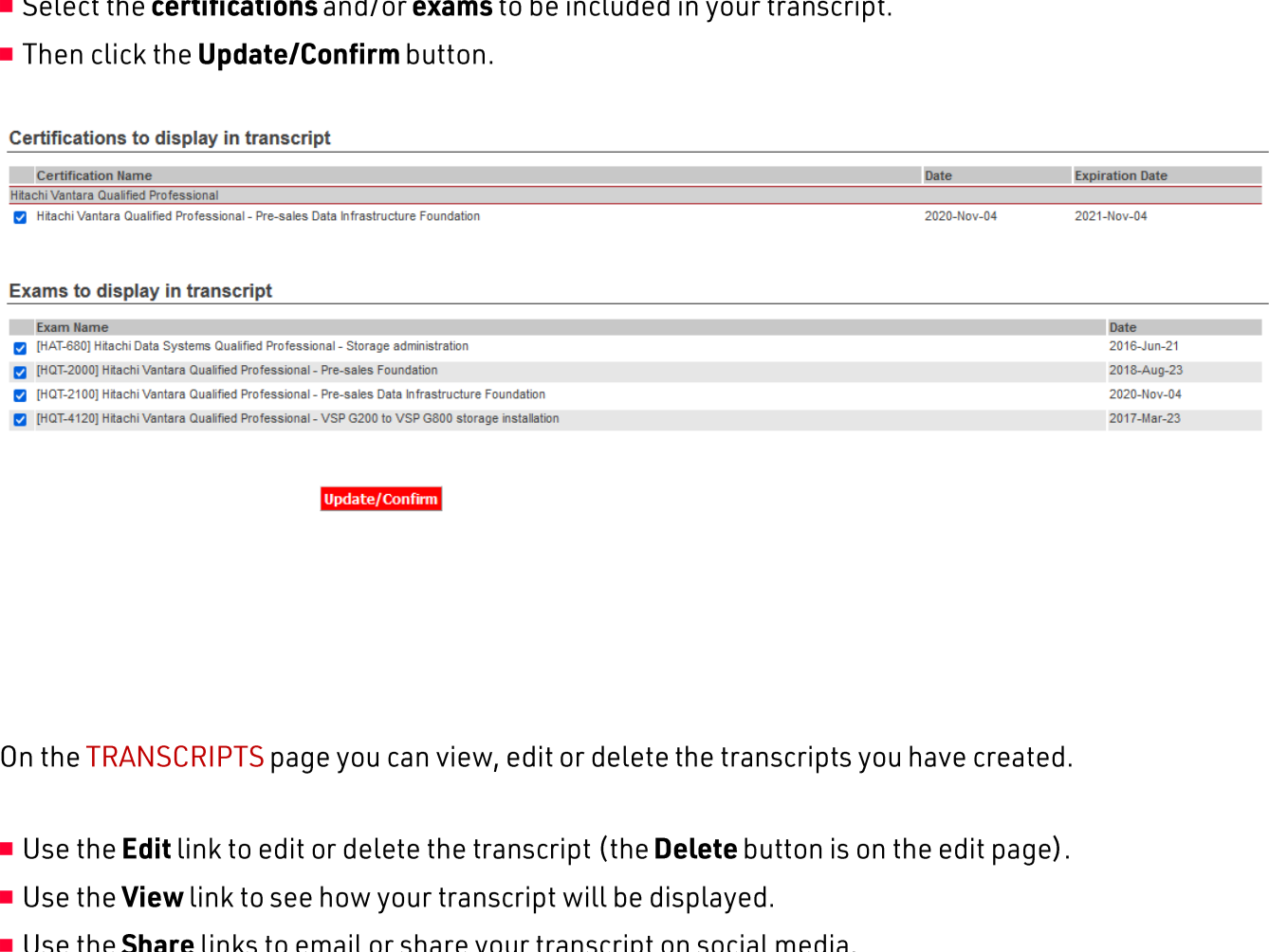

On the TRANSCRIPTS page you can view, edit or delete the transcripts you have created.

- Use the Edit link to edit or delete the transcript (the Delete button is on the edit page).
- Use the View link to see how your transcript will be displayed.

**Update/Confirm** 

Use the Share links to email or share your transcript on social media.

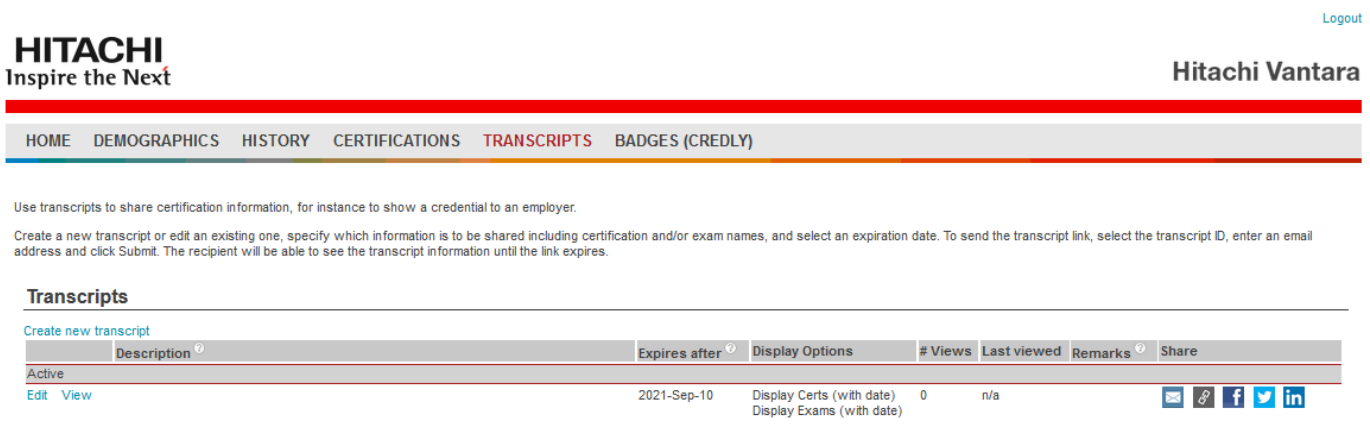

## <span id="page-12-0"></span>**BADGES (CREDLY)**

Hitachi Vantara training and certification BADGES are available through the Credly platform. You can use the Login to Credly link to access it.

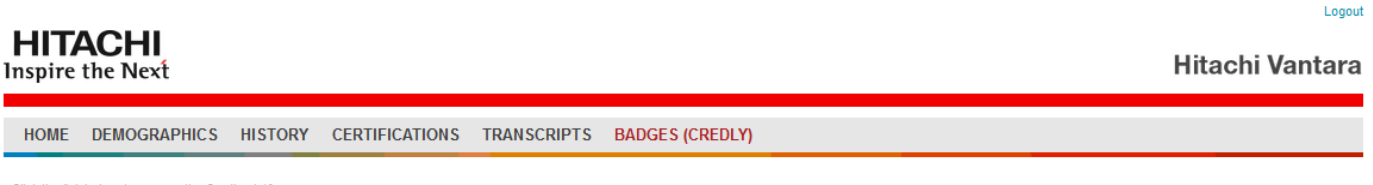

Click the link below to access the Credly platform **Login to Credly** 

#### <span id="page-12-1"></span>**ASSISTANCE**

If you require further assistance please contact the Hitachi Vantara certification program office at certifications@hitachivantara.com.

Thank you for your interest in the Hitachi Vantara certification program and for using CertMetrics.

The Hitachi Vantara certification team.

#### **[Hitachi Vantara](https://www.hitachivantara.com/)**

Corporate Headquarters<br>
2535 Augustine Drive<br>
2535 Augustine Drive 2535 Augustine Drive Santa Clara, CA 95054 USA Global: 1-858-547-4526 [www.hitachivantara.com](http://www.hitachivantara.com/) | community.hitachivantara.com hitachivantara.com/contact

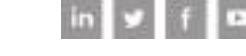

HITACHI is a registered trademark of Hitachi, Ltd. VSP is a trademark or registered trademark of Hitachi Vantara Corporation. Microsoft, Azure and Windows are trademarks or registered trademarks of Microsoft Corporation. All other trademarks, service marks and company names are properties of their respective owners.